# Software version: Asanti 4.0 Document version: October 14, 2019

# Tutorial **Comagrav Cutter Integration Note**

This document explains how drive the Comagrav cutter. You have to download the latest 'Comagrav' resources and sample files from 'Asanti 4.0 CutterResources' and extract the zip file.

# **1. Import the Comagrav Cutter**

- 1. Open the 'System Overview', select a digital printer and double click the 'Finishing Hub' Resource.
- 2. Context click in the 'Cutters' and choose 'Import'
- 3. Locate the 'Comagrav' cutter in
	- '…\Asanti\_4.0\_CutterResources\Comagrav\Cutter' and click 'Open'.
	- Choose to 'overwrite' if the cutters already exist.
- 4. Unlock **1** the 'Finishing Hub' and click the "Result delivery" tab.
- 5. The default export directory is set to: \\\$SYSTEMCOMPUTER\FinishingRoot\\$CUTTER.
	- \$SYSTEMCOMPUTER is a variable and will be replaced by the hostname of your Asanti Server.
	- \$CUTTER is a variable and will be replaced by the cutter name.
- 6. The default file name convention for the cutting file is set to: \$JOB Sheet \$SHEET
	- \$JOB is a variable and will be replaced by the job name.
	- **\$SHEET** is a variable and will be replaced by the number of the print layout.
- 7. Format 'EPS' must be set and the content must be rotated 270°.
- 8. 'Post-process files' is enabled with a set of options to convert the EPS file to a PLP file which can be used with the Comagrav cutter. If you setup a 'Hot folder' (see [Import a PLP file with a barcode](#page-6-0)  [scanner\)](#page-6-0) you can replace the first dot with that shared input folder to write the PLP files.

"\\systemname\InputComagrav" "plp(Comagrav)" 8 0.0010. Options:

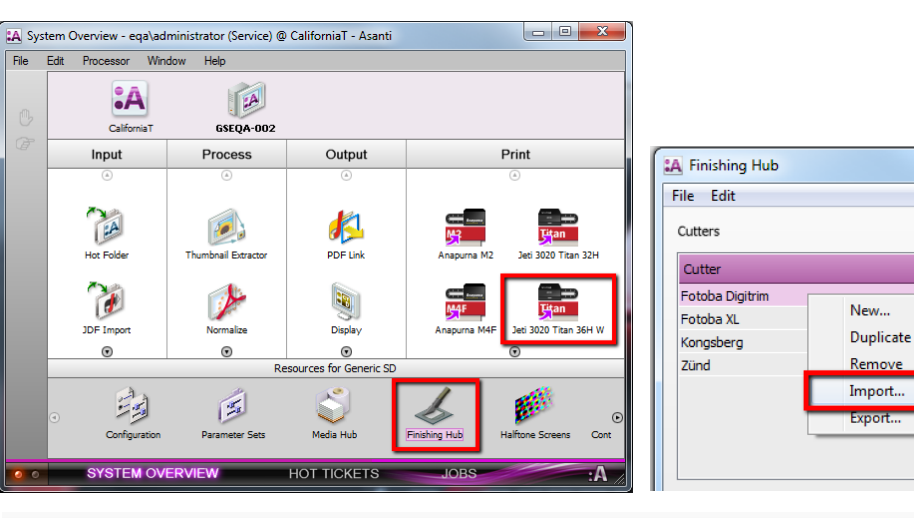

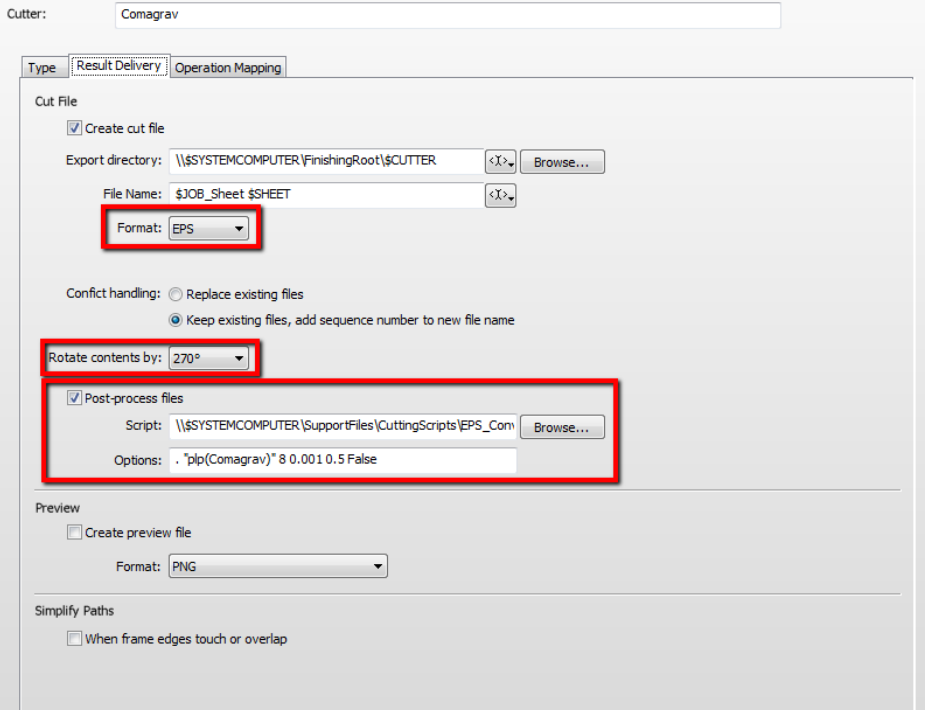

9. Click the "Operation Mapping" tab. When there are 'Finishing Operations' enabled and missing (red italic), go to the next step.

#### **2. Import the Comagrav Finishing Operations**

- 1. In the 'Finishing Hub', context click in the 'Finishing Operations' and choose 'Import'
- 2. Locate the finishing operations in
	- '...\Asanti\_4.0\_CutterResources\Comagrav\Finishing Operations', select all operations and click 'Open'.
- 3. Choose to 'overwrite' if the finishing operation already exists.
- 4. Select the 'Comagrav' cutter again and click the "Operation Mapping" tab. The finishing operations in Asanti now correspond with the tool names and colors provided in Comagrav PILOT
- 5. Close the 'Finishing Hub'.

 $\epsilon$ 

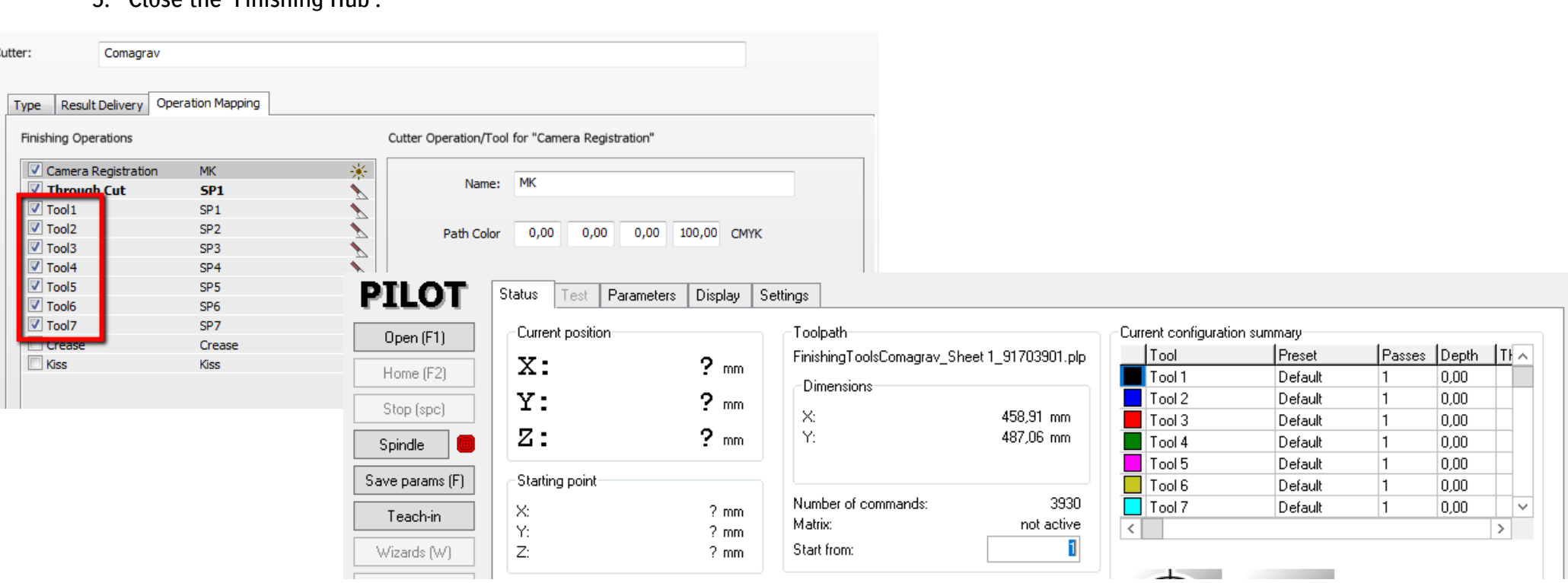

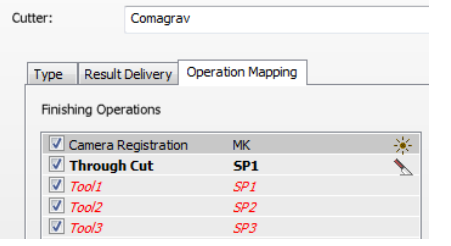

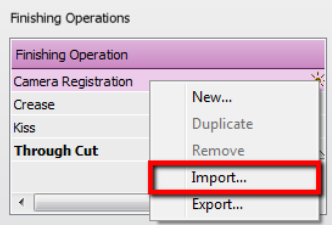

#### **3. Import the Comagrav Mark Sets**

- 1. Open the 'System Overview, select the 'Impose' Task Processor and double click the 'Mark Engraver' Resource
- 2. Click the cog wheel to import the 'Mark Sets'
- 3. Locate the mark sets in

'…\Asanti\_4.0\_CutterResources\Comagrav\Mark Sets' and click 'Open'.

4. Choose to 'overwrite' if the mark set already exists

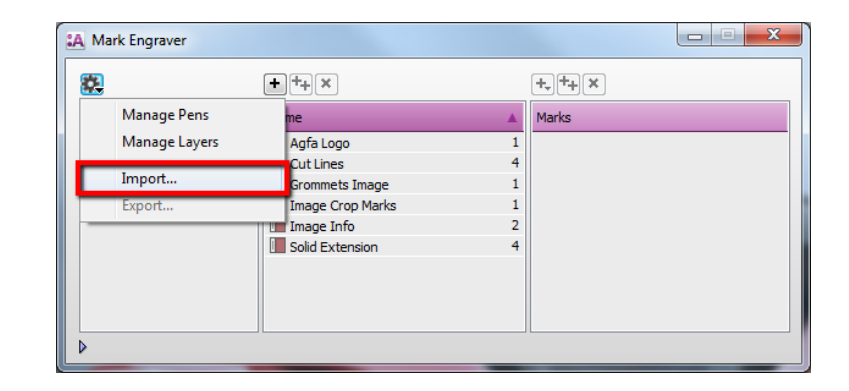

- 5. Click the 'Sheet Marks' category
	- a. The 'Comagrav' Mark Set contains the registration marks and will automatically be used when you select the Comagrav cutter in your job.

**A** Mark Engraver

 $F(x)$ 

Name

m<sub>c</sub>

18 | | | | Aristo Roll

Comagrav (Print Direction Mark)

 $\mathbf{C}$ 

Category

**Image Marks** 

**Sheet Marks** 

- b. The 'Comagrav Barcode Code39' contains 4 barcodes at each edge and can be enabled manually in your job.
- c. The 'Comagrav (Print Direction Mark)' contains a black triangle to indicate the printing direction and can be enabled manually in your job.

Unlock  $\blacksquare$  the 'Mark Engraver' if you want to change the settings or conditions of these mark sets.

6. Close the 'Mark Engraver'.

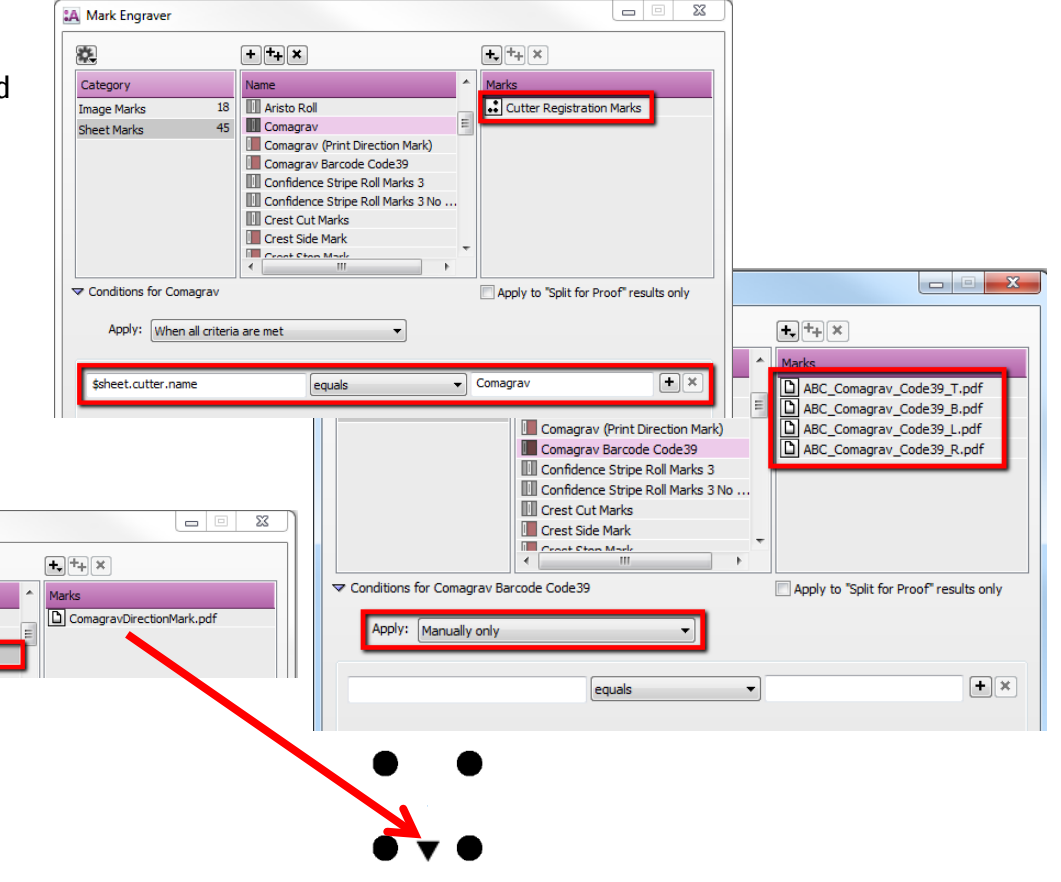

# <span id="page-3-0"></span>**4. Create a job**

- 1. In the 'Jobs' window, select File menu > New Layout Job.
- 2. Open the 'Finishing Inspector'.
- 3. Select Cutter 'Comagrav', select 'Finishing Margins' e.g. iCut Corner Marks, between 10.
- 4. In the 'Images panel' click '+'.
- 5. Locate the sample files in

'...\Asanti\_4.0\_CutterResources\Comagrav\Sample Files' and click 'Open'.

- 6. Select the image in the 'Images panel'.
- 7. Open the 'Image Inspector' (Alt+2)
- 8. You can see that all spot colors (content element) in this sample file are automatically assigned to corresponding finishing operations e.g. Tool1 is assigned to Tool1. If this is not the case, context click a content element and choose 'Add' or 'Edit' to assign a spot color to the correct finishing operation.
- 9. Drag the image from the Images panel to the Sheet.
- 10. Verify if the Cutter Registration Marks are automatically placed.
- 11. Submit job, choose for Print files: 'Make and send to printer' and for Cut Files: 'Make and send to cutter'.

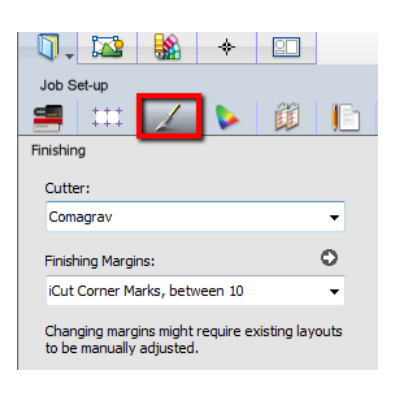

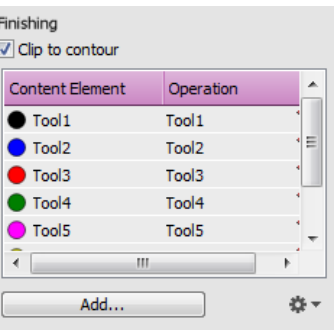

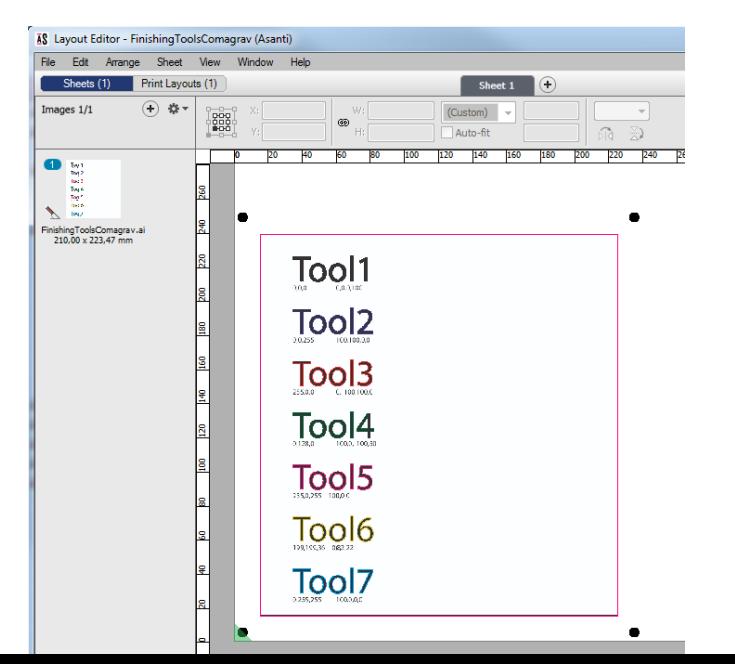

Page | 4

#### Import PLP file in Comagrav PILOT

- 1. Start the Comagrav PILOT, turn on the machine and perform 'HOME' of the machine.
- 2. Use the 'Open (F1)' button and browse to the export directory of Asanti "\\$SYSTEMCOMPUTER\FinishingRoot\\$CUTTER".
- 3. Select the PLP file and click 'Open'
- 4. Verify the loaded PLP file in the 'Display' tab.
- If the file is loaded with incorrect rotation, go to the 'Settings' tab in Comagrav Pilot, change the rotation in the 'Open processing' pane and load the PLP file again.

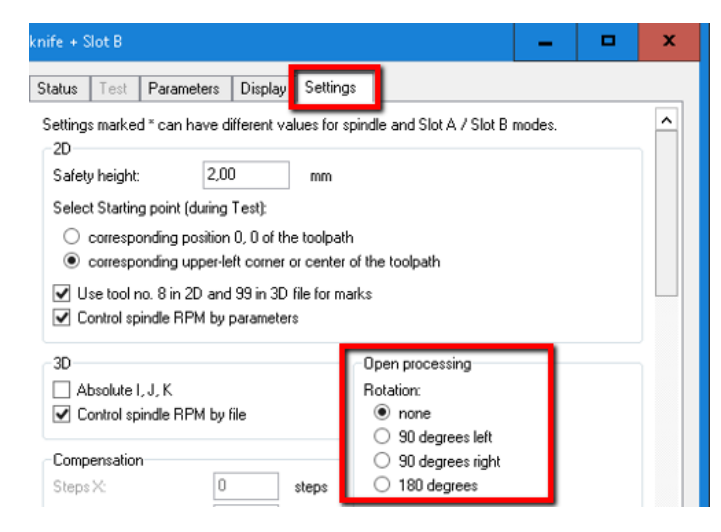

• You can also change the rotation in Asanti, got to the 'Finishing Hub', select the 'Comagrav' cutter, click the "Result delivery" tab and change the rotation.  $\frac{1}{\text{Covariative}}$ 

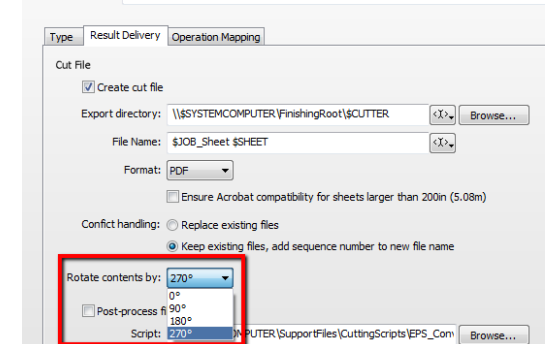

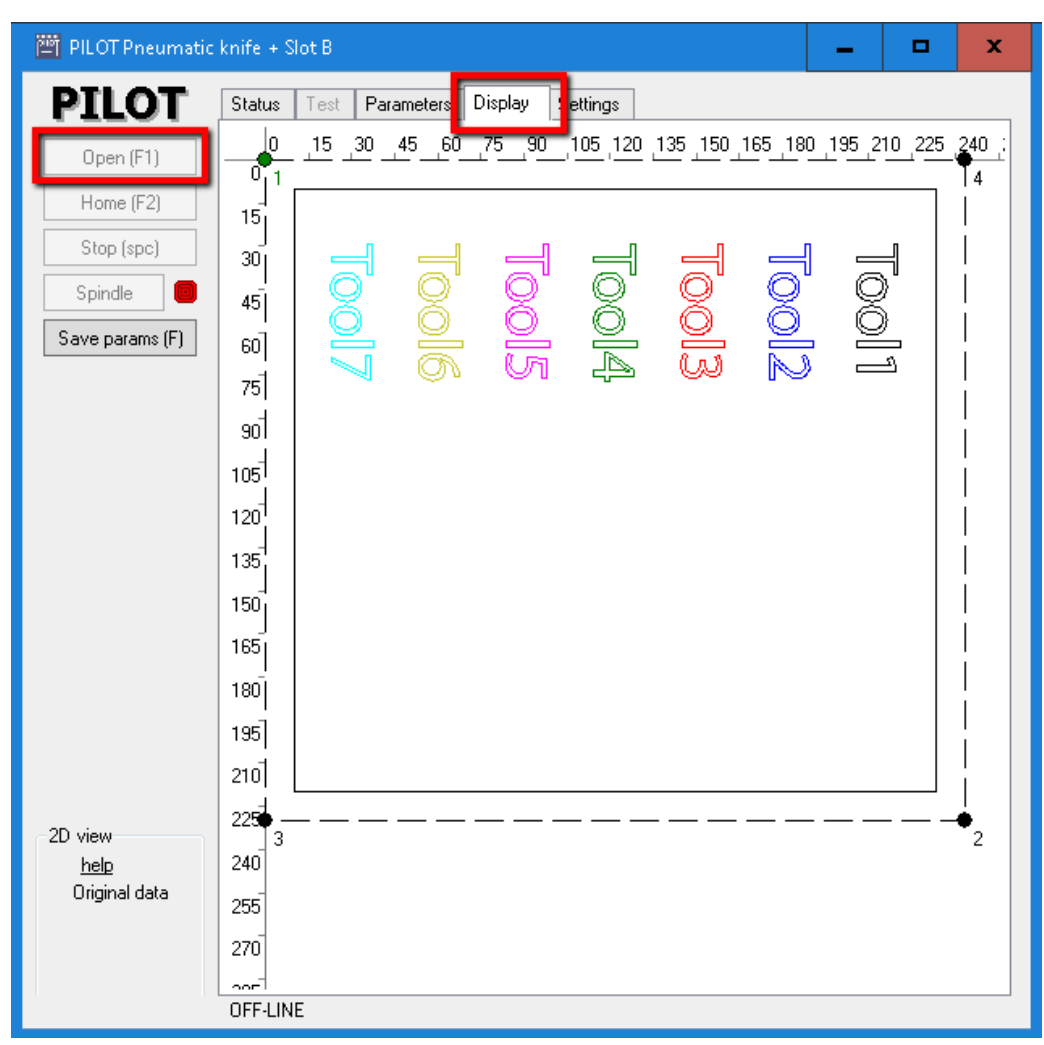

# **5. Using barcodes**

# Setup the Comagrav Cutter for using barcodes

- 1. In the 'Finishing Hub' Resource (Ctrl+Alt+2), select the 'Comagrav' cutter.
- 1. In the 'Result Delivery' tab, you have to add
	- "\_\$JOBID:>9\$SHEET:-02" to the 'File Name' convention:
	- \$JOBID is a variable and will be replaced by a unique internal jobid, clipped at 9 characters.
	- \$SHEET is a variable and will be replaced by the number of the print layout, clipped at 2 characters.

Most barcode hand scanners support 11 characters for the job identification. You can also add this unique number in front of the 'File Name'.

2. Close the 'Finishing Hub'

# Create a job with a barcode Mark Set

- 1. In the 'Jobs' window, duplicate the job created before (see [4. Create a job\)](#page-3-0).
- 2. Open the 'Mark Sets Inspector' (Alt+4)
- 3. Select the 'Comagrav Barcode Code39' mark set in the Sheet Marks category
- 4. Submit job, choose for Print files: 'Make and send to printer' and for Cut Files: 'Make and send to cutter'.

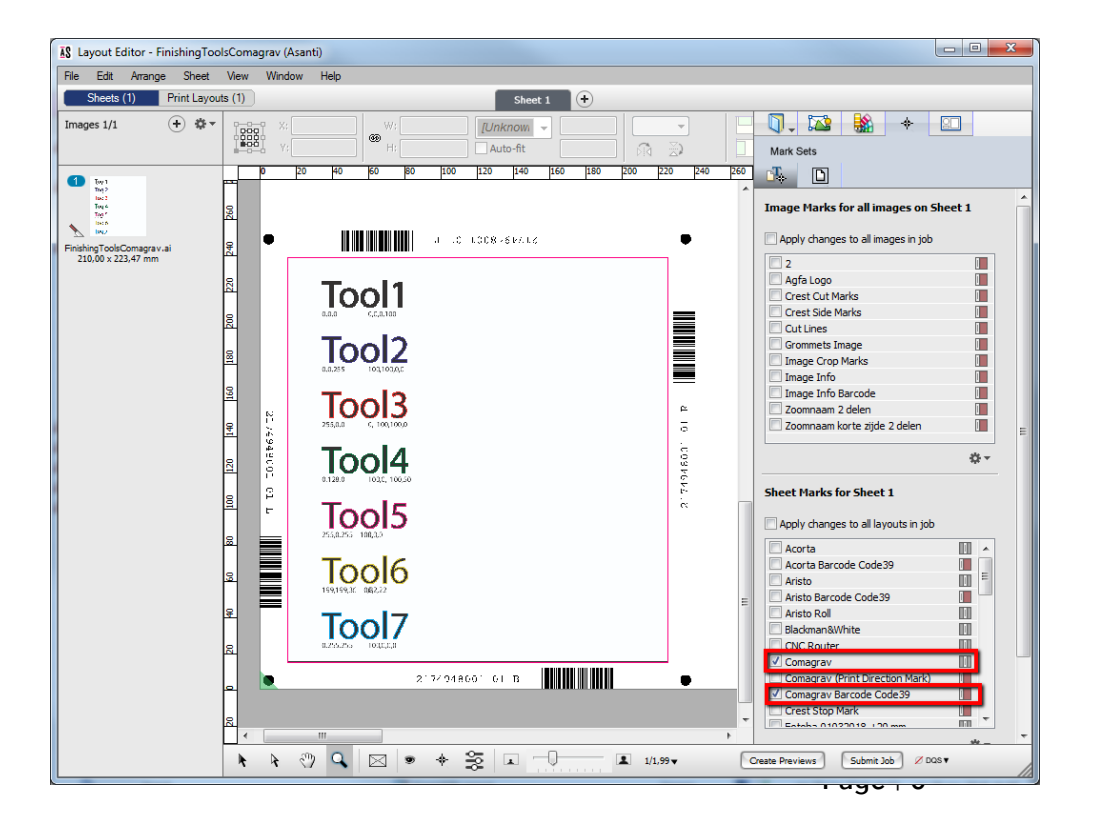

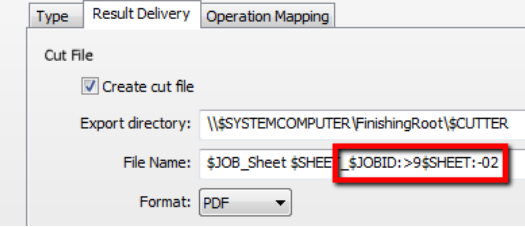

#### <span id="page-6-0"></span>Import a PLP file with a barcode scanner

- 1. Start the Comagrav PILOT, turn on the machine and perform 'HOME' of the machine.
- 2. In the 'Settings' tab go to the 'Barcode reader' pane.
- Make sure to enable the 'Last char determines rotation'.
- For the 'Hot folder', select the export directory of Asanti (or the location specified in the 'Options' for the Post-process files).

Options: "\\systemname\InputComagrav" "plp(Comagrav)" 8 0.0010.

3. Use the 'Open (F1)' button and read the barcode with the 'Barcode' hand scanner.

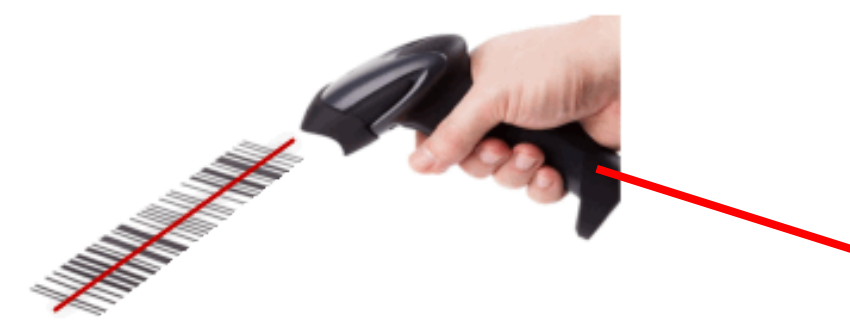

The file is now imported with the appropriate orientation.

4. Verify the loaded PLP file in the 'Display' tab.

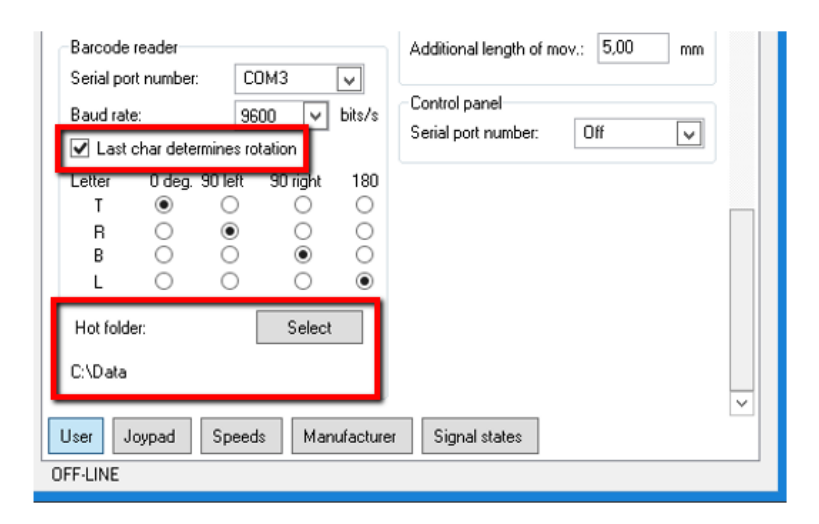

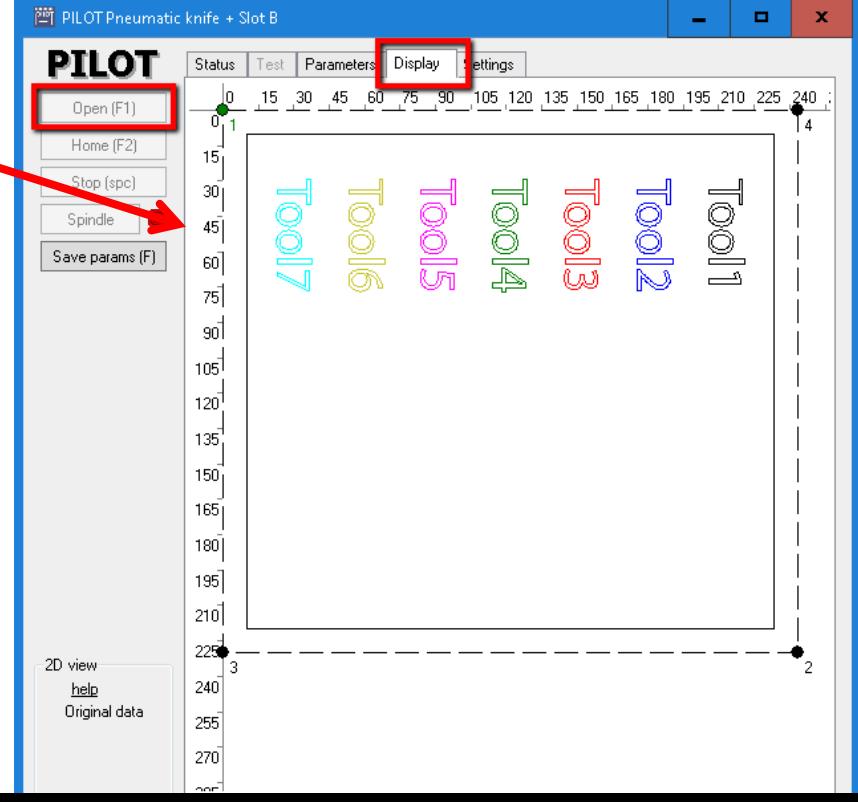